# ISP SETUP CONFIGURATION AND ADMINISTRATION USING MIKROTIK AND BASIC LINUX SYSTEM

SUBMITTED

BY

# Hosain Md Saharwardi

## ID: 161-15-7152

This Report Presented in Partial Fulfillment of the Requirements for the Degree of Bachelor of Science in Computer Science and Engineering

## SUPERVISED

 $\mathbf{B}\mathbf{Y}$ 

## **Refath Ara Hossain**

Lecturer Department of CSE Daffodil International University

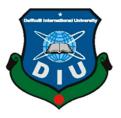

DAFFODIL INTERNATIONAL UNIVERSITY DHAKA, BANGLADESH DECEMBER 2019

#### APPROVAL

This Project/ internship titled "ISP Setup Configuration and Administration Using MikroTik and Basic Linux System", submitted by Hosain Md Saharwardi, ID No: 161-15-7152 to the Department of Computer Science and Engineering, Daffodil International University has been accepted as satisfactory for the partial fulfillment of the requirements for the degree of B.Sc. in Computer Science and Engineering and approved as to its style and contents. The presentation has been held on 07 December 2019.

#### **BOARD OF EXAMINERS**

Dr. Syed Akhter Hossain Professor and Head Department of Computer Science and Engineering Faculty of Science & Information Technology Daffodil International University

Abdus Sattar Assistant Professor Department of Computer Science and Engineering Faculty of Science & Information Technology Daffodil International University

tarab

Farah Sharmin Senior Lecturer Department of Computer Science and Engineering Faculty of Science & Information Technology Daffodil International University

Baddam

Dr. Md. Saddam Hossain Assistant Professor Department of Computer Science and Engineering United International University Chairman

**Internal Examiner** 

**Internal Examiner** 

**External Examiner** 

### DECLARATION

I hereby declare that, this project has been done by under the supervision of **Refath Ara Hossain, Lecturer, Department of CSE**, Daffodil International University. I am also declare that neither this project nor any part of this project has been submitted elsewhere for award of any degree or diploma.

Supervised by:

5.08.12.19

Refath Ara Hossain Lecturer Department of CSE Daffodil International University

Submitted by:

Selone 224

Hosain Md Saharwardi ID: 161-15-7152 Department of CSE Daffodil International University

©Daffodil International University

i

i

## ACKNOWLEDGEMENT

In the first instance, God Almighty wants to say that I can compete this course of three years. In addition, this honorable sir expressed his appreciation and gratitude.

I'm really grateful and thankful to my supervisor Refath Ara Hossain, lecturer, Department of CSE Daffodil International University, Dhaka. To complete this report, Medam has always helped me with various suggestions.

I would like to express our heartiest gratitude to Dr. Syed Akther Hossain, Professor and Head, Department of CSE, for his kind help to finish my internship and also to other faculty member and the staff of CSE department of Daffodil International University.

I am grateful for to Mr. Sabbir Ahamed, General Manager of Daffodil Online Limited. I am also grateful to Mr. Mohammad Abul Basher, System Admin (Network& Training) of Daffodil Online Limited. They have many contributions to completing this course. Especially thanks to my dear friend S.M. Sadri Hasan, Support Assistant of Daffodil Online limited, to encourage such a good course.

In the end, my parents also want to thank and thank the parents who have been able to complete my course in their supplication after their exhaustive hard work, hope and sacrifice.

### ABSTRACT

This internship file is based on "ISP Setup configuration and administration using MikroTik and basic Linux system". The use of MikroTik router is essential in ISP company companies in the current world. This is the MikroTik router board hardware operating system. Anyone can install and install all kind of useful features such asbandwidth maintenance, routing, wireless, firewall, hotspot, VPN server and more then. There is different kind of work in the system that is the reason likewise unique sorts of server have. For Example- FTP Server, Firewall, Interfaces, Routes, DNS, DHCP, VLAN, NAT, ARP, and Bridge. Each of them works contrastingly and without them it is difficult to keep up a system. In the event that system is associated with the Internet and we need to secure your data they should setup server utilizing Linux Operating System. That is the reason I pick this subject of my report is "Server Installation and Configuration on ISP (Linux Platform)". The report talked about the reason for the particular server utilizing on ISP, equipment prerequisite for the server, picking programming and establishment procedure of the product, well ordered server arrangement process and straightforward investigating of the server.

## **TABLE OF CONTENTS**

| CONTENTS                                      | PAGE NO |
|-----------------------------------------------|---------|
| Declaration                                   | i       |
| Acknowledgement                               | ii      |
| Abstract                                      | iii     |
| Table of contents                             | iv      |
| List of Figure                                | vi      |
| List of Table                                 | vii     |
| CHAPTER                                       |         |
| <b>CHAPTER 1: INTRODUCTION</b>                | 01      |
| 1.1 Introduction                              | 01      |
| 1.2 Motivations                               | 01      |
| 1.3 Internship Objectives                     | 01      |
| 1.4 Introduction to the Company               | 02      |
| 1.5 Report Layout                             | 02      |
| CHAPTER 2: ORGANIZATION                       | 03      |
| 2.1 Introduction                              | 03      |
| 2.2 IT Services Provide                       | 03      |
| 2.3 SWOT Analysis                             | 04      |
| 2.4 Organizational Structure                  | 05      |
| CHAPTER 3: TASKS, PROJECTS AND ACTIVITIES     | 06      |
| 3.1 Daily task and activities                 | 06      |
| 3.2 Events and activities                     | 07      |
| 3.2.1 Basic concepts and IP address           | 07      |
| 3.2.2 Classes of IP address                   | 08      |
| 3.2.3 MikroTik router concepts                | 09      |
| 3.2.4Install MikroTik On VMware               | 09      |
| 3.2.5 Router configuration Steps using winbox | 11      |
| 3.2.6 Static routing configuration            | 11      |
| 3.2.7 Dynamic routing configuration           | 14      |
| 3.2.8 PPPOE routing configuration             | 15      |

| 3.2.9 Bridge mode configuration             | 18 |
|---------------------------------------------|----|
| 3.2.10 Bridge mode configuration            | 20 |
| 3.2.11 Centos install process               | 22 |
| 3.2.12 Creating Linux partition             | 25 |
| 3.2.13 The basic commands of Linux          | 26 |
| 3.2.14 Network configuration                | 27 |
| 3.2.15 DNS configuration                    | 28 |
| 3.3 Project task and activities             | 29 |
| 3.4 Challenges                              | 30 |
| CHAPTER 4: COMPETENCIES AND SMART PLAN      | 31 |
| 4.1 Competencies earned                     | 31 |
| 4.2 Smart plan                              | 31 |
| 4.3 Reflections                             | 31 |
| <b>CHAPTER 5: CONCLUSION AND DISCUSSION</b> | 32 |
| 5.1 Discussion and conclusion               | 32 |
| 5.2 Scope for further career                | 32 |
| REFERENCES                                  | 33 |
| APPENDICES                                  | 34 |

## **LIST OF FIGURES**

| FIGURES      |                                                 | PAGE |
|--------------|-------------------------------------------------|------|
| Figure 2.1:  | Organgram of Daffodil Online Limited            | 05   |
| Figure 3.1:  | Network addressing classification               | 07   |
| Figure 3.2:  | MikroTik Router hEX                             | 09   |
| Figure 3.3:  | Add ISO file                                    | 10   |
| Figure 3.4:  | Login in VMware                                 | 10   |
| Figure 3.5:  | Connect VMware suing MAC address                | 11   |
| Figure 3.6:  | Setting Interface                               | 12   |
| Figure 3.7:  | Add static IP address                           | 12   |
| Figure 3.8:  | Add DNS Server IP                               | 13   |
| Figure 3.9:  | Setting up firewall of statics configuration    | 13   |
| Figure 3.10: | Implement static connection to pc               | 14   |
| Figure 3.11: | Setting up DHCP setup for dynamic configuration | 15   |
| Figure 3.12: | Creating IP pool, Gateway                       | 16   |
| Figure 3.13: | Creating profile for limit                      | 16   |
| Figure 3.14: | Making profile & limit                          | 17   |
| Figure 3.15: | Make user & password                            | 17   |
| Figure 3.16: | Crate bridge name                               | 18   |
| Figure 3.17: | Add interface in bridge                         | 19   |
| Figure 3.18: | Add port in bridge                              | 19   |
| Figure 3.19: | Firewall rule protocol                          | 20   |
| Figure 3.20: | Firewall rule for layer 7 protocol              | 20   |
| Figure 3.21: | Firewall action for drop                        | 21   |
| Figure 3.22: | Unable to reach facebook.com                    | 21   |
| Figure 3.23: | Linux centos install                            | 22   |
| Figure 3.24: | Select language                                 | 22   |
| Figure 3.25: | Set time zone                                   | 23   |
| Figure 3.26: | Set root password                               | 23   |
| Figure 3.27: | Set create customer layout                      | 24   |
| Figure 3.28: | Select desktop mode                             | 24   |
| Figure 3.29: | Centos 6.4 installing                           | 25   |
| Figure 3.30: | Create driver partition                         | 26   |

| Figure 3.31: | Current location & changing directory | 27 |
|--------------|---------------------------------------|----|
| Figure 3.32: | Set IP address                        | 28 |
| Figure 3.33: | Service network restart               | 28 |
| Figure 3.34: | Ping to google.com                    | 29 |
| Figure 3.35: | Campus network design                 | 30 |
| Figure 5.3:  | Daffodil Online logo                  | 34 |

## LIST OF TABLE

| Table      |                  | PAGE |
|------------|------------------|------|
| Table 3.1: | IP Address Class | 08   |
| Table 3.2: | Basic commands   | 26   |

# CHAPTER 1 INTRODUCTION

## **1.1 Introduction**

We cannot identify anything without the server during this data type. Therefore, the DNS server is required for the web server. Now a day's each businesses programming is characterized by particularly web-based innovations. Web banking system, SMS alert system banking as well as an EFT (electronic Fund Transfer) server, so many fictional imageries. It is an information nature area is currently a comprehensive number of days people around the world are using web discovery and servers an important part is Linux is the most important free-for-programming program to achieve, the first spacecraft or the delay is more.

This report done a lot about computer networking in such a way that the Linux server has setup configuration and network monitoring system.

## 1.2 Motivation

I am a student of computer science and engineering in Daffodil International University. I have realized that there is a great reputation of Daffodil Online Limited (DOL) to achieve customer gratification. Daffodil Online Limited has many renowned and one of the leading ISP services provides in Bangladesh. After completing months of internship, I was able to complete the work of MikroTik Router and Linux. I was able to communication better with the clients as well as the supplier on the Internet.

## **1.3 Internship Objectives**

Linux operating system provides a graphical user interface, so that all the users can work very easy. Main goal and purpose is to provide security to network servers. More objects are given bellow:

- Install Linux interactively and with kick start.
- Hardware system.
- File system Create and maintain in Linux.
- Carry through user and group administration.
- Maintain the server system.
- Create a Linux server and workstation with an existing network.

#### **1.4 Introduction to the company**

As a student and I took my internship from Daffodil Online Limited which take a pride in as a leading statewide Internet Service Provider (ISP) in Bangladesh. They are most experienced in the ICT field as well it is an ancient company in Bangladesh. They have ethics to make relationship longer with customers by giving well services. From their inception, they got lots of national and international prizes from the domestic and outer platform. Because they worked with many national and international project and organization to accomplish reputation. They started their operation in 2002. In this time, they have various services to provide customer. in the past years of their inception they extended the operation and service portfolio according to customers demand. They usage the modern and latest technologies for upgrading the required service. They have a group of employees who are very cooperative and capable to provide technical and communication solutions [1].

#### 1.5 Report Layout

In the chapter (1): I discussed details on objective of internship, Motivation of internship and Introduction to the company.

In the chapter (2): I discussed details on the IT services provide in DOL, swot analysis and organizational stricter.

In the chapter (3): I discussed details on daily task and operation, Events and challenges.

In the chapter (4): I discussed details on the Competencies Earned, Smart Plan and Reflections.

In the chapter (5): I discussed details on the perfecting and Future Scope.

# CHAPTER 2 ORGANIZATION

### 2.1 Introduction

Daffodil Online Limited itself as an unparalleled collection of Bangladesh largest ISP service provider. This is the well reputed and the ancient organization in this ICT Sector, where there is a lot of relationships with customers and good relationships. They started their journey since 2002, which has contributed a lot to the present. In the previous years, they were able to expand their work and administration profile, according to customer advice and requests. Their Corporate Network Solution Division has been working with the collection of highly specialized expertise to achieve the expertise of state technical business and media conservation business. [2].

## 2.2 IT Services Provide

### IT Services

- Dedicated Internet Bandwidth
  - Corporate Dedicated Internet
  - Indoor & Outdoor Wi-Fi Solution
  - Network Infrastructure
  - Corporate Office Networking
- > Domain & Hosting
  - Domain Registration
  - Web Hosting (c-Panel), Dedicated Hosting
  - Shared Hosting Packages
- > Colocation
  - Dedicated Server
  - Shared VM server
  - Server Packages
  - Amazon Cloud Servers
  - Network & multiple IP
  - Custom Configuration
- > G Suite
  - Google Business account Overview

- Benefits of Your Organization
- Existing Local Clients, FAQ
- Professional Training Services
  - Providing Linux System and Network Administration
  - Providing ISP Setup and Administration using MikroTik.
  - ISP Setup and administration using Linux.
  - Providing Certified Ethical Hacking (CEH).
  - Providing Red Hat Certified Security Specialist (RHCSS).

### 2.3 SWOT Analysis

SWOT Analysis is a strategic planning technique to Strengths, Weaknesses, Opportunities and Threats analysis both opportunities open to you and your threat.

#### > Strengths:

- $\checkmark$  We are always ready to provide our highest quality service
- ✓ Very easy to operate every place
- ✓ Business in online platform
- ✓ We promise about the work efficiency

#### > Weaknesses:

- $\checkmark$  It is a bit difficult to give time to all types of service customers
- $\checkmark$  To set up a business, more money is required
- ✓ Competition for small quantities
- ✓ There is a different between different types of prices and services

### > **Opportunities:**

- ✓ The local government will have to strengthen the surrounding organizations
- ✓ Currently, business areas are expanding a lot
- ✓ Easy Custom Launch
- ✓ Regulatory framework correction

#### > Threats:

- ✓ Some of them have reached very high and especially financing
- ✓ Financial crisis their forestry subscription is low probably to rise the confidence of the stock market and digital market [3]

## 2.4 Organizational Structure

Below Shows the Organogram of Daffodil Online Limited in Figure 2.1

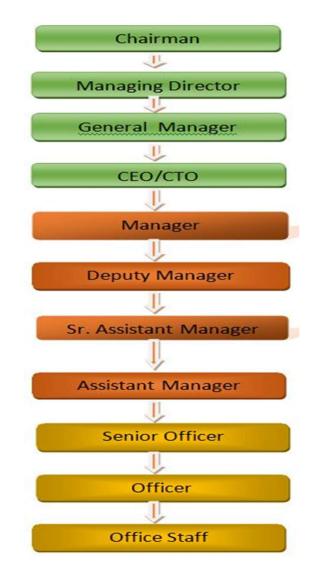

Figure 2.1: Organogram of Daffodil Online Limited

### **CHAPTER 3**

## TASKS, PROJECTS AND ACTIVITIES

#### 3.1 Daily Task and Activities

- Month 1: The 1<sup>st</sup> one month I learned about what I have learned is described below:
  - IP versions
  - About MikroTik Router
  - Installation VMware
  - Uses win box
  - Basic command
- Month 2: The 2<sup>nd</sup> month I learned about what I have learned is described below:
  - How to configure ISP link: Static Router Configuration,
  - Dynamic Router Configuration,
  - PPPoE Configuration user password
  - Bridge Mode Configuration
  - Bandwidth uses/consumption Interface wise, per client, per group, with restriction/security.
  - How to configure Local Area Network (LAN)
  - Giving IP/Internet to the client in the way of Static, DHCP, PPPoE.
  - Website block using firewall
- ➢ Month 3: The Third month I learned about what I have learned is described below:
  - Linux Installation process in VMware
  - Managing User Accounts and passwords
  - Basic Command
  - Driver partition
  - Network Configuration
  - File and Directory details and permit

## 3.2 Events and Activities

Preparation is a critical issue for temporary positions, when a shortage in the level of entry level facing some problems, at that time it is obligatory to give prepare to deal with the problem.

- Learning and understanding about what the network is about
- Understanding of basic Linux system
- MikroTik and Linux installation
- Technical support and maintenance of the clients.
- · Basic Command of MikroTik and Linux system
- Day to day monitoring of network use.
- · Permissions File and Directory Fixing network with error

## 3.2.1 Basic Concept on IP Addressing

An IP address, or simply an "IP," is a unique address that identifies a device on the Internet or a local network. It allows a system to be recognized by other systems connected via the Internet protocol. Below Shows the Network addressing classification in Figure 3.1.

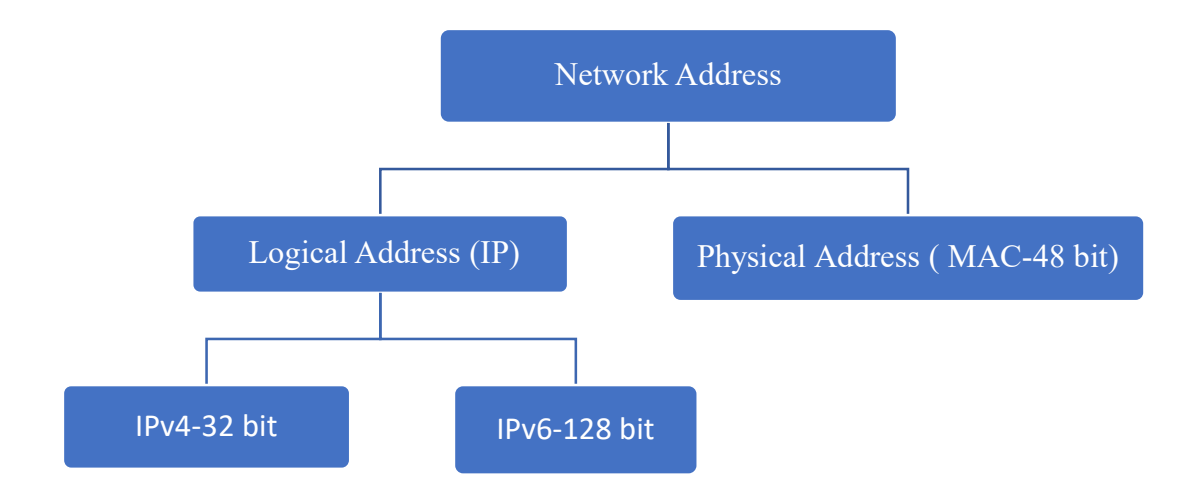

Figure 3.1: Network addressing classification

#### IPv4:

- 1. Total bits=32
- 2. Total portion/octet=4
- 3. Each portion divided by a single dot (.)
- 4. Each portion contains 8 bits
- 5. There are 2 main parts of all IP address
  - a) Network(N)
  - b) Host(H)

## 3.2.2 Classes of IP Address

- a) Class-A: N.H.H.H
- b) Class-B: N.N.H.H
- c) Class-C: N.N.N.H

#### Below Shows the IP Address Class in Table 3.1

#### Table 3.1: IP Address Class

| Class | 1 <sup>st</sup> Octet | Network/Host              | Default Subnet   | Number of                      | Hosts per                  |  |  |  |  |  |  |
|-------|-----------------------|---------------------------|------------------|--------------------------------|----------------------------|--|--|--|--|--|--|
|       | Decimal               | ID                        | Mask             | Networks                       | Network                    |  |  |  |  |  |  |
|       | Range                 | (N=Network,               |                  |                                | (Usable                    |  |  |  |  |  |  |
|       |                       | H=Host)                   |                  |                                | Addresses)                 |  |  |  |  |  |  |
| Α     | 1-126                 | N.H.H.H                   | 255.0.0.0        | 126 (2 <sup>7</sup> -2)        | 16,777,214                 |  |  |  |  |  |  |
|       |                       |                           |                  |                                | (2 <sup>24</sup> -2)       |  |  |  |  |  |  |
| В     | 128-191               | N.N.H.H                   | 255. 255.0.0     | 16,382 (2 <sup>14</sup> -2)    | 65,534(2 <sup>16</sup> -2) |  |  |  |  |  |  |
| С     | 192-223               | N.N.N.H                   | 255. 255. 255.0  | 2,097,150 (2 <sup>21</sup> -2) | 254(28-2)                  |  |  |  |  |  |  |
| D     | 224-239               | Reserved for Multicasting |                  |                                |                            |  |  |  |  |  |  |
| Ε     | 240-254               | Experimental; u           | sed for research |                                |                            |  |  |  |  |  |  |
|       |                       |                           |                  |                                |                            |  |  |  |  |  |  |

IP class and Range:

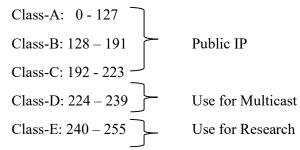

Private IP Range:

Class-A: 10.0.0.0-10.255.255.255 Class-B: 172.16.0.0-172.31.255.255 Class-C: 192.168.0.0-192.168.255.255 [4]

## 3.2.3 MikroTik Router Concepts

A MikroTik router was established for the development of a router and ISP system of 1996. These routers are now available for network connections by providing hardware and software to different countries of the world. These routers provide all operating systems and easy installation and maintenance features based on the Linux B 2.6 kernel.

Now I say to something about that hEX Router. This router has five ports Gigabit Ethernet, Dual Core 880MHz CPU, 256MB RAM, USB, microSD, routrOSL4. There is no need of wireless connection here. It is easy to see and available at a very low price in the market. [5].Below shows the MikroTik router hEX in Figure 3.2

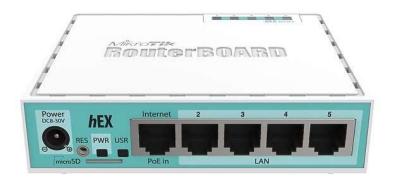

Figure 3.2: MikroTik router hEX

## 3.2.4 Install MikroTik On VMware

#### Step to step install:

- 1. Download ISO image MikroTik-
  - ➢ Select x86, CD image
  - MikroTik- 6.22.iso
- 2. Create new VM on VMware.
- 3. Setting VM MikroTik.
- 4. Booting up-
  - Now booting up your VM
- 5. Install-
  - ➢ For select, press [space]
  - For unselect, press [space] too
  - ➢ Now, install, press [i]
  - Install finished
  - ➢ System reboot....

- ➢ Wait, until login page....
- ➢ Now, login
- Default login
- ➢ Username: admin
- Password: [none], press Enter... (no password show)
- ➢ Done

Below shows How to Add ISO file in Figure 3.3

| Virtual Machine Settings                                                                                        |                            |                                                                                                    |
|----------------------------------------------------------------------------------------------------|----------------------------|----------------------------------------------------------------------------------------------------|
| Hardware Options                                                                                                |                            |                                                                                                    |
| Device<br>Memory<br>Processors<br>Hard Disk (IDE)<br>CD/DVD (IDE)<br>Network Adapter 2<br>Sound Card<br>Display | Auto detect<br>Auto detect | Device status<br>Connected<br>Connect at power on<br>Connection<br>Use physical drive:<br>Auto detect<br>C:\Users\Enamul\Downloads\mi  Browse<br>Advanced |
|                                                                                                    | Add Remove                 |                                                                                                    |

Figure 3.3: Add ISO file

Below shows How to Login in VMware Figure 3.4

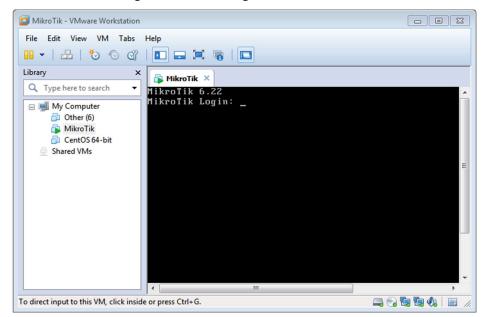

Figure 3.4: Login in VMware

## 3.2.5 Router Configuration Steps Using Winbox

Before configuring a MikroTik router, you need to know the following

- Must have basic concepts about ip address.
- A MikroTik Router Board or MikroTik Router OS will be setup in a PC.
- Winbox software.
- ▶ Windows operating system installed and RJ45 cables with PC.
- Click on power button in MikroTik router.
- > Combine wan cable with router and connect LAN cable to router and PC.
- > Open the Winbox in the PC.
- After opening the Winbox, the IP address and the MAC address will come in then the MAC address will be added.

Shows the Connect VMware using MAC address in Figure 3.5

| WinBox v3.18        | 8 (Addr    | esses)                 |          |                    |            |         |          |          | 8 |
|---------------------|------------|------------------------|----------|--------------------|------------|---------|----------|----------|---|
| File Tools          |            |                        |          |                    |            |         |          |          |   |
| Connect To:         | 00:0C      | :29:A2:1E:E6           |          |                    |            |         | ✓ Keep   | Password | ł |
| Laster              | and as too |                        |          | Open In New Window |            |         |          |          |   |
| Login:              | admin      |                        |          |                    |            |         |          |          |   |
| Password:           |            |                        |          |                    |            |         |          |          |   |
| Managed Neigh       | Add/       | Set                    |          | Connec             | t To RoMON | Connect | Find     | all      |   |
| MAC Address         | $\nabla$   | IP Address             | Identity | Version            | Board      | Uptim   | e        |          | - |
| 00:0C:29:A2:1E:     | E6         | 0.0.00                 | MikroTik | 6.22               | x86        |         | 00:13:24 |          |   |
| 00:0C:29:A2:1E:     | E6         | fe80::20c:29ff.fea2:1e | MikroTik | 6.22               | x86        |         | 00:13:24 |          |   |
| 00:0C:29:A2:1E:     | DC         | 0.0.00                 | MikroTik | 6.22               | x86        |         | 00:13:23 |          |   |
| 3 items (1 selected | d)         |                        |          |                    |            |         |          |          |   |

Figure 3.5: Connect VMware using MAC address

### **3.2.6 Static Routing Configuration**

Static: For static configure complete need five step. Now we following these steps:

#### **Step-1: Setting Interface**

```
Interface>"+">Ethernet1-WAN
Interface>"+">Ethernet1-LAN>Apply>ok
```

Below shows the Setting Interface in Figure 3.6

| 0      | admin@00:0C:29:A2:1     | LE:E6 (MikroTik) - WinBox v6.22 on x86 (x86)                      |                      |
|--------|-------------------------|-------------------------------------------------------------------|----------------------|
| Se     | ssion Settings Das      | hboard                                                            |                      |
| 5      | C* Safe Mode            | Session: 00:0C:29:A2:1E:E6                                        | <b>=</b> 🙃           |
|        | 🔏 Quick Set             |                                                                   |                      |
|        | CAPsMAN                 |                                                                   |                      |
|        | Interfaces              |                                                                   |                      |
|        | 📜 Wireless              |                                                                   |                      |
|        | Bridge                  | Interface List                                                    |                      |
|        | 📑 PPP                   | Interface Ethemet EoIP Tunnel IP Tunnel GRE Tunnel VLAN VR        | RP Bonding LTE       |
|        | °t <mark>8 Mes</mark> h |                                                                   | Find                 |
|        | IP N                    | Name / Type L2 MTU Tx                                             | Rx 🔻                 |
|        | 👳 IPv6 🛛 🗅              | R <pre> ether1-WAN Ethemet R <pre> ether2-LAN Ethemet</pre></pre> | 0 bps<br>8.0 kbps 16 |
|        | MPLS N                  |                                                                   | 0.0 KDps 10          |
|        | 😹 Routing 🗈 🗈           |                                                                   |                      |
|        | 💮 System 🗅              |                                                                   |                      |
|        | Queues                  |                                                                   |                      |
|        | Files                   |                                                                   |                      |
|        | 📄 Log                   |                                                                   |                      |
|        | A Radius                |                                                                   |                      |
| ×      | 🄀 Tools 🗈 🗈             |                                                                   |                      |
| Box    | New Terminal            | •                                                                 | *                    |
| /in    | ISDN Channels           | 2 items                                                           |                      |
| 5      | 🖳 KVM                   |                                                                   |                      |
| 00     | Aake Supout.rif         |                                                                   |                      |
| outer( | 🚱 Manual                |                                                                   |                      |
| out    | Sin New WinBox          |                                                                   |                      |
| Ř      | 📕 Exit                  |                                                                   |                      |

Figure 3.6: Setting Interface

## Step\_2: Setting IP Address

IP>Address>" +" Address>192.168.110.10/24>Network>192.168.110.0>

Interface>Ether-WAN

IP>Address>"+"Address>172.16.10.1/24>Network>172.16.10.0>

Interface >Ether-LAN

Shows how to Add Static IP Address in Figure 3.7

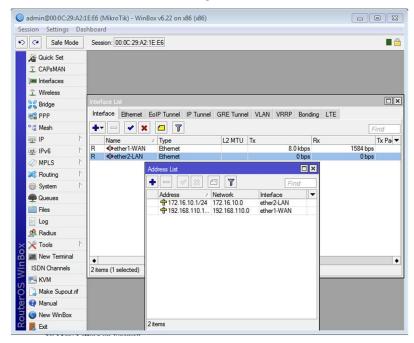

Figure 3.7: Add Static IP Address

#### **Step-3: Setting DNS**

IP>DNS>Servers-8.8.8.8

IP>DNS>Servers-8.8.4.4 >Apply> Ok

[Note: Here we use google public DNS ip, you can use your server DNS ip]

Below shows how to Add DNS Server IP in Figure 3.8

| Sadmin@00:0C:29:A2:  | 1E:DC (MikroTik) - WinBox v6.22 on x86 (x86) | - • ×      |
|----------------------|----------------------------------------------|------------|
| Session Settings Das | shboard                                      |            |
| Safe Mode            | Session: 00:0C:29:A2:1E:DC                   | <b>=</b> 🔒 |
| Quick Set            |                                              |            |
| CAPsMAN              |                                              |            |
| Interfaces           |                                              |            |
| 🔔 Wireless           |                                              |            |
| Bridge               |                                              |            |
| ei PPP               | DNS Settings                                 |            |
| ଂଅଟ୍ଟ Mesh           |                                              |            |
| ∰ IP ►               | Servers: 8.8.8 OK                            |            |
| ve IPv6 ►            | 8.8.4.4 Cancel                               |            |
| 🖉 MPLS 🛛 🗅           | Dynamic Servers: Apply                       |            |
| 😹 Routing 🗈 🗎        | Allow Remote Requests Static                 |            |
| System               | Max UDP Packet Size: 4096 Cache              |            |
| Queues               | Cache Size: 2048 KiB                         |            |
| Files                | Second Star Star Star                        |            |
| Files                | Cache Used: 9                                |            |
| A Radius             |                                              |            |
| 🚫 🄀 Tools 🗈 🗈        |                                              |            |
| Very Tools           |                                              |            |
| ISDN Channels        |                                              |            |
|                      |                                              |            |

Figure 3.8: Add DNS Server IP

#### **Step-4: Setting Firewall**

IP>Firewall>NAT>" +">Action>Masquerade>Apply>Ok

Below shows how to Setting Up Firewall of Static Configuration in Figure 3.9

| C*                                                        | Safe Mode                                                                                         | Session     | n: 00:0C:29                | D2:56:24 |         |            |             |                                           |                                 |            |         |          |    |
|-----------------------------------------------------------|---------------------------------------------------------------------------------------------------|-------------|----------------------------|----------|---------|------------|-------------|-------------------------------------------|---------------------------------|------------|---------|----------|----|
| 2 Q                                                       | luick Set                                                                                         | Firewall    |                            |          |         |            |             |                                           |                                 |            |         |          | )) |
| Ĵ.C                                                       | APsMAN                                                                                            | Filter F    | Rules NAT                  | Mangle   | Raw     | Service F  | orts Conne  | ctions                                    | Address Lists                   | Layer7 Pro | otocols |          |    |
| jas in                                                    | nterfaces                                                                                         | +           | -                          | 2 🖻      | 7       | 00 Rese    | t Counters  | 00 Re                                     | set All Counter                 | s F        | ind     | all      | Ŧ  |
| ΞV                                                        | Vireless                                                                                          | #           | Action                     | Chain    |         |            | Dst. Addres |                                           |                                 | Dst. Port  |         | Out. Int | -1 |
| Si B                                                      | lridge                                                                                            | 0           | ≓l mas                     | srcnat   |         |            |             |                                           |                                 |            |         |          |    |
| P P                                                       | PP                                                                                                |             |                            |          |         |            |             |                                           |                                 |            |         |          |    |
| °të M                                                     | lesh                                                                                              |             |                            |          |         |            |             |                                           |                                 |            |         |          |    |
| 355 IF                                                    | P                                                                                                 |             |                            |          |         |            |             |                                           |                                 |            |         |          |    |
| , 또                                                       | Pv6                                                                                               |             |                            |          |         |            |             |                                           |                                 |            |         |          |    |
| Ø M                                                       | IPLS                                                                                              | P.          |                            |          |         |            |             |                                           |                                 |            |         |          |    |
| 36 R                                                      | Routing                                                                                           |             |                            |          |         |            |             |                                           |                                 |            |         |          |    |
|                                                           |                                                                                                   |             |                            |          |         |            |             |                                           |                                 |            |         |          |    |
| @ S                                                       | lystem                                                                                            |             |                            |          |         |            |             |                                           |                                 |            |         |          |    |
|                                                           | iystem<br>Jueues                                                                                  | 1           |                            |          |         |            |             |                                           |                                 |            |         |          |    |
|                                                           | lueues                                                                                            |             |                            |          |         |            |             |                                           |                                 |            |         |          |    |
| <b>9</b> Q                                                | lueues<br>iles                                                                                    | •           |                            |          |         |            |             |                                           |                                 |            |         |          | •  |
| P Q                                                       | lueues<br>iles                                                                                    |             |                            |          |         |            |             |                                           |                                 |            |         |          | •  |
| P Q                                                       | lueues<br>iles<br>og<br>Radius                                                                    | •<br>1 item | New NAT F                  | lule     |         |            |             |                                           |                                 |            |         |          | •  |
| P Q<br>R<br>L<br>R<br>R<br>T                              | lueues<br>iles<br>og<br>Radius                                                                    | •<br>1 item | New NAT R<br>Advanced      | 1        | Action  | Statistics |             | ОК                                        |                                 |            | _       | _        | •  |
| ● Q<br>■ Fi<br>■ L<br>Ø R<br>▼ T<br>■ N<br>Ø D            | lueues<br>illes<br>og<br>Radius<br>Tools<br>Iew Terminal<br>Dude                                  | •<br>1 item | Advanced                   | Extra    |         |            |             | ОК                                        |                                 |            |         | _        | •  |
| ● Q<br>■ F<br>■ L<br>Ø<br>R<br>Ø<br>R<br>Ø<br>R<br>Ø<br>R | lueues<br>illes<br>og<br>Radius<br>Tools<br>Iew Terminal<br>Dude                                  | •<br>1 item | Advanced                   | Extra /  | querade |            |             | Cance                                     | el                              |            |         |          | •  |
|                                                           | lueues<br>illes<br>og<br>Radius<br>Tools<br>Iew Terminal<br>Dude                                  | ↓<br>1 item | Advanced                   | Extra    | querade |            |             | 00772                                     | el                              |            |         |          | •  |
|                                                           | ueues<br>iles<br>og<br>Radius<br>Tools<br>Jew Terminal<br>Dude<br>CVM<br>Nake Supout.nt<br>Nanual | ↓<br>1 item | Advanced                   | Extra /  | querade |            |             | Cance                                     | el                              |            |         |          | •  |
|                                                           | Aueues<br>og<br>Radius<br>Tools<br>Jude<br>KVM<br>Make Supout rif<br>Manual<br>Jew WinBox         | ↓<br>1 item | Advanced<br>Act<br>Log Pre | Extra    | querade |            |             | Cance<br>Apply                            | el<br>/                         |            |         |          | •  |
|                                                           | Aueues<br>og<br>Radius<br>Tools<br>Jude<br>KVM<br>Make Supout rif<br>Manual<br>Jew WinBox         | ↓<br>1 item | Advanced<br>Act            | Extra    | querade |            |             | Cance<br>Apply<br>Disabl<br>Comme         | el<br>/                         |            | l       |          | •  |
|                                                           | Aueues<br>og<br>Radius<br>Tools<br>Jude<br>KVM<br>Make Supout rif<br>Manual<br>Jew WinBox         | ↓<br>1 item | Advanced<br>Act<br>Log Pre | Extra    | querade |            |             | Cance<br>Apply<br>Disabl<br>Comme<br>Copy | el<br>/<br>le<br>ent            |            |         |          |    |
|                                                           | Aueues<br>og<br>Radius<br>Tools<br>Jude<br>KVM<br>Make Supout rif<br>Manual<br>Jew WinBox         | ↓<br>1 item | Advanced<br>Act<br>Log Pre | Extra    | querade |            |             | Cance<br>Apply<br>Disabl<br>Comme         | el<br>/<br>le<br>ent<br>/<br>ve |            |         |          | •  |

Figure 3.9: Setting Up Firewall of Static Configuration

#### **Step-5: Setting Routes**

IP>Routes>"+">Gateway>Dst. Address>0.0.0/0

IP>Routes>"+">Gateway>Gateway>192.168.110.1

#### **Step-6: Implement Static Connection to PC**

Go to Open Network and Sharing Center

Option>Ethernet>Properties>IPV4 (TCP/IPV4)>double click> following

IP address then use following DNS Server Address>OK

Below Shows the Implement Static Connection to PC in Figure 3.10

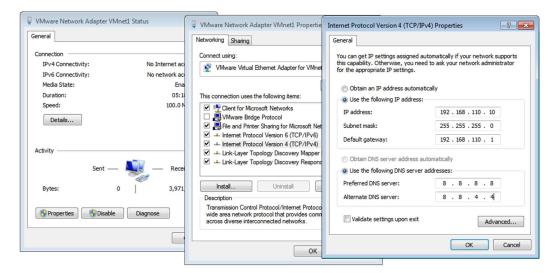

Figure 3.10: Implement Static Connection to PC

### 3.2.7 Dynamic Routing Configuration

Dynamic Host Configuration Protocol (DHCP). After static configure you can complete dynamic routing. I have already configure static now I will show Dynamic configure bellow-

- IP>DHCP Server>DHCP Setup>DHCP Server Interface>Ether\_LAN2> DHCP Address Space>Next>Gateway for DHCP Network>Next>Address to give out>DNS Server>Lease Time-24.00.00>Next>Ok
- To implement the Network to PC we setting up Network & Internet>Change

Adapter>Ethernet>Properties>IPV4(TCP/IPV4)>Obtaining an IP Address Automatically and select Obtaining DNS Server Address Automatically>OK

#### **DHCP Server setup:**

Shows the Setting up DHCP setup for Dynamic Configuration in Figure 3.11

| -       | admin@00:0C:29:A2:<br>sion Settings Da |          | roTik) - Wi | nBox v6   | .22 on x | 36 (x86) |           |         |             |              |        |          |
|---------|----------------------------------------|----------|-------------|-----------|----------|----------|-----------|---------|-------------|--------------|--------|----------|
| 5       | C <sup>a</sup> Safe Mode               | Session: | 00:0C:29:A  | 2:1E:DC   |          |          |           |         |             |              |        | <b>a</b> |
|         | Quick Set                              |          |             |           |          |          |           |         |             |              |        |          |
|         | CAPsMAN                                |          |             |           |          |          |           |         |             |              |        |          |
|         | Interfaces                             |          |             |           |          |          |           |         |             |              |        |          |
|         | 🚊 Wireless                             |          |             |           |          |          |           |         |             |              |        |          |
|         | Bridge                                 | DHCP Ser |             |           |          |          |           |         |             |              |        |          |
|         | 📑 PPP                                  | DHCP     | Networks    | Leases    | Options  | Option   | Sets A    | lerts   |             |              |        | 1        |
|         | °t <mark>8</mark> Mesh                 | + -      |             | 7         | DHCP     | Config   | DHCP      | Setup   |             |              |        | Find     |
|         | ≌ss IP ト                               | Name     |             | ∧ Interfa |          | Re       | alay      | Lease   |             | Address Pool | Add AR | -        |
|         | ve IPv6 ►                              | dhcp1    |             | ether     | 2-LAN    |          |           |         | 3d 00:00:00 | dhcp_pool1   | no     |          |
|         | MPLS                                   |          |             |           | G        |          |           |         |             |              |        |          |
|         | 🔀 Routing 🗈 🗈                          |          |             |           |          | HCP Set  | tup       |         |             |              |        |          |
|         | System ►                               |          |             |           |          | Setup ha | as comple | ted suc | cessfully   |              |        |          |
|         | Queues                                 |          |             |           |          |          |           |         |             |              |        |          |
|         | Files                                  |          |             |           |          |          |           | L       | ОК          |              |        |          |
|         | Log                                    |          |             |           |          |          |           |         |             |              |        |          |
|         | 🔏 Radius                               |          |             |           |          |          |           |         |             |              |        |          |
| ×       | 🔀 Tools 🛛 🗎                            |          |             |           |          |          |           |         |             |              |        |          |
| Bg      | New Terminal                           |          |             |           |          |          |           |         |             |              |        |          |
| WinBox  | ISDN Channels                          | 1 item   |             |           |          |          |           |         |             |              |        |          |
|         | 🔜 KVM                                  | -        |             |           |          |          |           |         |             |              |        |          |
| õ       | ] Make Supout.rif                      |          |             |           |          |          |           |         |             |              |        |          |
| outerOS | 😧 Manual                               |          |             |           |          |          |           |         |             |              |        |          |
| ou      | Sin New WinBox                         |          |             |           |          |          |           |         |             |              |        |          |

Figure 3.11: Setting up DHCP setup for Dynamic Configuration

#### **3.2.8 PPPoE Routing Configuration**

This is a Dial Up Connection. It gives an User, User Name and Password. It's a secure connection. No one can access internet without user name and password

We at first create a pool, need your any mbps, kbps or anything.

IP>Pool>"+">Name>PPPoE6mbps

Address>172.16.10.0/24

Pool>Apply>OK (copy)

Name>PPPoE-10mbps>Add-172.116.20.0/24>Next

Pool>Apply>OK

Name>PPPoE-2mbps>Add-172.16.30.0/24>Apply>Ok

IP>Pool>"+">Name>PPPoE Gateway>Add-10.10. 10.0/24>Apply>OK

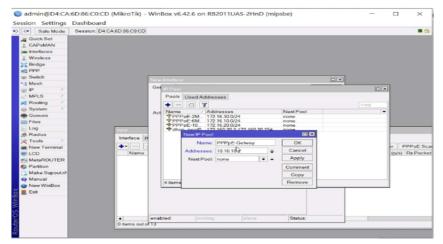

#### Below Shows how to Creating IP Pool, Gateway in Figure 3.12

Figure 3.12: Creating IP Pool, Gateway

PPP>"+">PPPoE Server Binding>Name>PPPoE-in1

Type>PPPoE Server Binding>Apply>Ok

Now shows Creating profile for Limit in Figure 3.13

| Ce Safe Mode                                                                                                    | Session: D4 CA 6D 86:C0 CD                                                                                                    |                                                                                                    |                                                   |   |                                                                |                                                                                                    |                                                                                                    |            |
|----------------------------------------------------------------------------------------------------|----------------------------------------------------------------------------------------------------|----------------------------------------------------------------------------------------------------|---------------------------------------------------|---|----------------------------------------------------------------|----------------------------------------------------------------------------------------------------|----------------------------------------------------------------------------------------------------|------------|
| a Quick Set                                                                                                    | Interface List                                                                                                    |                                                                                                    |                                                   |   |                                                                |                                                                                                    |                                                                                                    | <b>(6)</b> |
| 1 CAPPAIAN     1 Interfaces     1 Wreless     1 Wreless     1 Wreless     2 Wreless     1 Wreless     1 Wreless     1 Wreless     1 Wreless     1 Wreles     1 Wreles | Normal Los<br>Interface Interface List Eternet Ec/P T<br>Normal C T Deluction<br>Normal C T Deluction<br>Normal C C C C C C C C C C C C C C C C C C C | International International International International Address:<br>Bridge Port Priority<br>Bridge Port Priority<br>Bridge Port Priority<br>Bridge Port Priority<br>Bridge Port Priority<br>Incoming Filter<br>Address List<br>Interface List | Limits Queue Scrip<br>profile-6M<br>PPPpE-6Mbps F |   | Contract<br>Contract<br>Contract<br>Contract<br>Copy<br>Remove | Tx Pa           0 bot           0 bot           0 bot           0 bot           0 bot           0 bot           0 bot           0 bot           0 bot           0 bot           0 bot           0 bot           0 bot           0 bot           0 bot           0 bot | Cket (p/s)   <br>0<br>0<br>0<br>0<br>13<br>3<br>0<br>0<br>0<br>0<br>0<br>0<br>0<br>0<br>0<br>0<br>0<br>0<br>0 | Rx Pal •   |
| Exit                                                                                                    | 2 items                                                                                                    | - Change TCP MSS                                                                                                    |                                                   | • |                                                                |                                                                                                    |                                                                                                    |            |
|                                                                                                    | ≥ nems                                                                                                    | -Use UPnP<br>C no C yes @                                                                                                    |                                                   |   |                                                                |                                                                                                    |                                                                                                    |            |

Figure 3.13: Creating profile for Limit

PPP>PPoE Server>+ Service Name>Interface ether4-LAN>Apply>Ok

Select (one session per host)>Ok

PPP>Profiles>"+">Name>Profile-6M

Local Add.>PPPoE-6mbp

Remote Add.>PPPoE Gateway

DNS Server-203.190.10.252

Limits>Rate Limit>6M/6M>Ok

Below Show Making Profile & Limit in Figure 3.14:

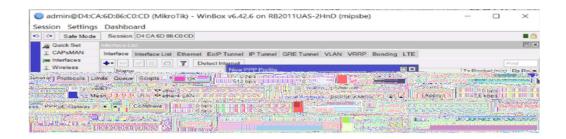

Figure 3.14: Making Profile & Limit

PPP>"+">Name and Pass:

Below shows how to make user & password in Figure: 3.15

| -> < ↑ 🂐 - Net          | twork and Internet > N | letwork and Sharing Center             | ~ 0       | Search      | Control I | Panel |  |
|-------------------------|------------------------|----------------------------------------|-----------|-------------|-----------|-------|--|
| Control Panel Home      |                        |                                        |           | -           |           | ×     |  |
| Change adapter settin ← | Connect to the Inter   | net                                    |           |             |           | -     |  |
| Change advanced shar    |                        |                                        |           |             |           |       |  |
| settings                | Type the informati     | on from your Internet service          | provid    | der (ISP)   |           |       |  |
| Media streaming optic   |                        | [                                      |           |             |           |       |  |
|                         | User name:             | [Name your ISP gave you]               | I         |             |           |       |  |
|                         | Password:              | [Password your ISP gave you]           | _         |             |           |       |  |
|                         | Password:              | (rassificita your for gave you)        |           |             |           |       |  |
|                         |                        | Show characters                        |           |             |           |       |  |
|                         |                        | Remember this password                 |           |             |           |       |  |
|                         | Connection name:       | Broadband Connection                   |           |             |           |       |  |
|                         | connection numer       |                                        |           |             |           |       |  |
|                         |                        |                                        |           |             |           |       |  |
|                         | Illow other peo        | ple to use this connection             |           |             |           |       |  |
|                         | This option allow      | vs anyone with access to this computer | to use th | his connect | tion.     |       |  |
|                         | I don't have an ISP    |                                        |           |             |           |       |  |
| See also                |                        |                                        |           |             |           |       |  |
| Infrared                |                        |                                        |           | Connect     | Cano      | l     |  |
| Internet Options        |                        |                                        |           | Connect     | Carn      |       |  |

Figure: 3.15: Make user & password

## 3.2.9 Bridge Mode configuration

To get more than 1 Interface in same network we configure Bridge connection.

Now we are configuring after static and dynamic routing configuration.

**Step-1:** Go to bridge>click add (+)>write your bridge name>apply>ok Below shows how to Create Bridge Name in Figure 3.16

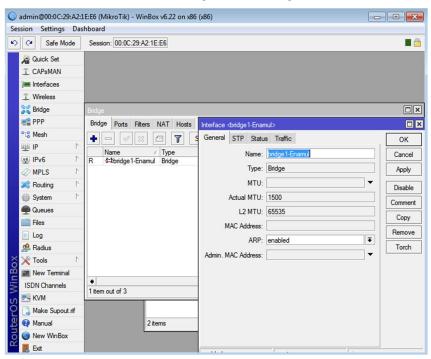

Figure 3.16: Create Bridge Name

**Step-2:** Then go to IP>Addresses> open LAN address> select your bridge name in interface> Apply>ok. Now shows how to Add interface in bridge in Figure 3.17

| -     | admin@00:0C:29:A2:1<br>ssion Settings Das          | E:E6 (MikroTik) - WinBox v6.22 on x86 | (x86)                                                                    | e              | - 0 💌   |
|-------|----------------------------------------------------|---------------------------------------|--------------------------------------------------------------------------|----------------|---------|
| Se N  |                                                    | Session: 00:0C:29:A2:1E:E6            |                                                                          |                | ■ 🙃     |
|       | Quick Set<br>CAPsMAN<br>Imm Interfaces<br>Wireless |                                       |                                                                          |                |         |
|       | Bridge                                             | Bridge                                |                                                                          |                |         |
|       | 💼 PPP                                              | Bridge Ports Filters NAT Hosts        | Interface <bridge1-enan< td=""><td>nul&gt;</td><td></td></bridge1-enan<> | nul>           |         |
|       | °t <sup>®</sup> Mesh                               | • - 🖉 🖾 🍸 S                           | General STP Statu:                                                       | s Traffic      | ОК      |
|       |                                                    | Name 🔨 Type                           | Name:                                                                    | bridge1-Enamul | Cancel  |
|       | IPv6 ►<br>⊘ MPLS ►                                 | R 4thbridge1-Enamul Bridge            | Type:                                                                    | Bridge         | Apply   |
|       | Routing                                            |                                       | MTU:                                                                     |                |         |
|       | System                                             |                                       | Actual MTU:                                                              | 1500           | Disable |
|       | Queues                                             |                                       | L2 MTU:                                                                  |                | Comment |
|       | Files                                              |                                       |                                                                          | 65555          | Сору    |
|       | Log                                                |                                       | MAC Address:                                                             |                | Remove  |
|       | A Radius                                           |                                       |                                                                          | enabled        | Torch   |
| ŏ     | 🗶 Tools                                            |                                       | Admin. MAC Address:                                                      | <b>`</b>       | ,       |
| B     | New Terminal                                       |                                       |                                                                          |                |         |
| WinBo | ISDN Channels                                      | tem out of 3                          |                                                                          |                |         |
|       | 🖳 KVM                                              | I item out of 3                       |                                                                          |                |         |
| ros   | Aake Supout.nf                                     |                                       |                                                                          |                |         |
| outer | 🚱 Manual                                           | 2 items                               |                                                                          |                |         |
| 00    | Sew WinBox                                         |                                       |                                                                          |                |         |
| R     | 🧱 Exit                                             |                                       |                                                                          |                |         |

Figure 3.17: Add interface in bridge

Final step-3: Bridge> ports> click add (+)> select bridge name in port bridge>

apply> ok

Below shows how to Add port in bridge Figure 3.18

|                                                | 1E:E6 (MikroTik) - WinBox v6.22 on x86 (x86 | )                                     | - • •      |
|------------------------------------------------|---------------------------------------------|---------------------------------------|------------|
| Session Settings Da                            | shboard                                     |                                       |            |
| Safe Mode                                      | Session: 00:0C:29:A2:1E:E6                  |                                       | <b>=</b> 🔒 |
| Quick Set                                      |                                             |                                       |            |
| Interfaces                                     |                                             |                                       |            |
| 🔔 Wireless                                     |                                             |                                       |            |
| 퉕롩 Bridge                                      | Bridge                                      |                                       |            |
| e PPP                                          | Bridge Ports Filters NAT Hosts              |                                       |            |
| °t% Mesh                                       |                                             |                                       | Find       |
| Ess IP N                                       | Interface / Bridge                          | Bridge Port <ether2-lan></ether2-lan> |            |
| 👳 IPv6 🗈                                       | thether2-LAN bridge1-Enamul                 |                                       |            |
| Ø MPLS                                         |                                             | General Status                        | ОК         |
| 🐹 Routing 🗈 🗈                                  |                                             | Interface: ether2-LAN                 | Cancel     |
| i System ►                                     |                                             | Bridge: bridge1-Enamul ₹              | Apply      |
| Queues                                         |                                             | Priority: 80 hex                      | Disable    |
| Files                                          | ~                                           | Path Cost: 10                         | Comment    |
| Log                                            | -                                           |                                       |            |
| 🥵 Radius                                       | -                                           | Horizon:                              | Сору       |
| Vert Tools                                     |                                             | Edge: auto                            | Remove     |
| 🚆 🔳 New Terminal                               |                                             | Point To Point: auto                  |            |
|                                                | 1 item                                      |                                       |            |
| S E KVM                                        | 2                                           | External FDB: auto                    |            |
| Q Aake Supout.rif                              |                                             | Auto Isolate                          |            |
| 🖞 😢 Manual                                     | 2 items (1 selected)                        |                                       |            |
| KVM<br>Make Supout.rif<br>Manual<br>New WinBox |                                             | enabled inactive                      |            |
| Evit                                           |                                             | Inactive                              |            |

Figure 3.18: Add port in bridge

## **3.2.10Website Block**

It uses for unnecessary access. Specially use in Office, Company and Organization because they avoid restriction site due to security.

**Process:** 

IP>Firewall>Layer7 Protocols>"+">Name>Facebook\_Block

Regexp>.+ (facebook.com). \*\$>Apply>Ok

IP>Firewall>General>Chain>Forward>Protocol>6(tcp)

Below shows Firewall Rule Protocol Figure 3.19

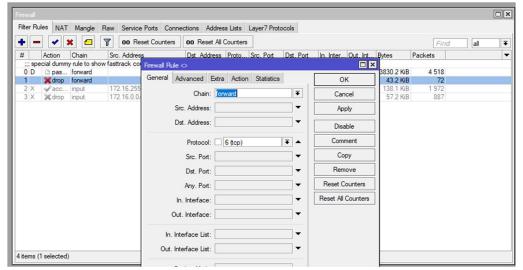

Figure 3.19: Firewall Rule Protocol

### IP>Firewall>Advanced>Layer7 Protocol>Facebook\_Block

Below shows Firewall Rule for Layer 7 protocol in Figure 3.20

| Firewall Rule <>                         |                    |
|------------------------------------------|--------------------|
| General Advanced Extra Action Statistics | ОК                 |
| Src. Address List:                       | Cancel             |
| Dst. Address List:                       | Apply              |
| Layer7 Protocol: Facebook_Block 🔻 🔺      | Disable            |
|                                          | Comment            |
| Content:                                 | Сору               |
| Connection Bytes:                        | Remove             |
| Connection Rate:                         | Reset Counters     |
| Per Connection Classifier:               | Reset All Counters |
| Src. MAC Address:                        | neset vir counters |

Figure 3.20: Firewall Rule for Layer 7 protocol

## IP>Firewall>Action>drop>Apply>Ok

| Firewall Rule <>                         |                    |
|------------------------------------------|--------------------|
| General Advanced Extra Action Statistics | OK                 |
| Action: drop                             | Cancel             |
| Log                                      | Apply              |
| Log Prefix:                              | Disable            |
|                                          | Comment            |
|                                          | Сору               |
|                                          | Remove             |
|                                          | Reset Counters     |
|                                          | Reset All Counters |
|                                          |                    |

Below shows Firewall Action for DROP in Figure 3.21

Figure 3.21: Firewall Action for DROP

## **Blocked site** Now Shows Unable to reach Faceboo.com in Figure 3.22

| www.facebook.com × +           |                                     |         | - 0                                      |
|--------------------------------|-------------------------------------|---------|------------------------------------------|
| → X ① https://www.facebook.com |                                     |         | ☆ <b>e</b>                               |
|                                |                                     |         |                                          |
|                                |                                     |         |                                          |
|                                |                                     |         |                                          |
|                                | -                                   |         |                                          |
|                                | Ē                                   |         |                                          |
|                                |                                     |         |                                          |
|                                |                                     |         |                                          |
|                                | This site can't be reached          |         |                                          |
|                                | The connection was reset.           |         |                                          |
|                                | Try:                                |         |                                          |
|                                | Checking the connection             |         |                                          |
|                                | Checking the proxy and the firewall |         |                                          |
|                                | Running Windows Network Diagnostics |         |                                          |
|                                | ERR_CONNECTION_RESET                |         |                                          |
|                                |                                     |         |                                          |
|                                | Date: 4                             | DETAILS |                                          |
|                                | Reload                              | DETAILS |                                          |
|                                |                                     |         |                                          |
|                                |                                     |         |                                          |
|                                |                                     |         |                                          |
| shing secure connection        |                                     |         |                                          |
| e 📄 🇿 🛃 🐗                      | ¢ 🖻 🎯                               |         | へ に dッ) <sup>7:56 PM</sup><br>10/16/2018 |

Figure 3.22: Unable to reach Faceboo.com

## 3.2.11 Centos Install Process

Install Centos 6.4 and select this option "Install or upgrade an existing system". Then Press [tab] to edit options (Enter). Now shows how to Linux Centos Install in Figure 3.23

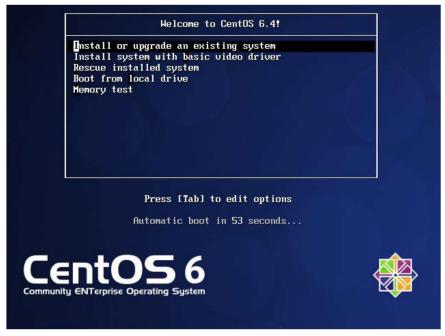

Figure 3.23: Linux Centos Install

Then select your country language and I select my choose language English (English). Enter. Now Below Shows how to Select Language in Figure 3.24

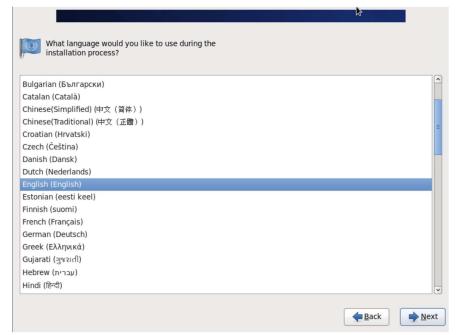

Figure 3.24: Select Language

Now select your country location (Asia/Dhaka) and Time & Date. Then click "Next". Now shows the Set Time Zone Figure 3.25

| Please select the nearest city in your time zone:                                                                                                    |               |
|----------------------------------------------------------------------------------------------------|---------------|
| Performance of the second second seco |               |
| Asia/Dhaka                                                                                                    |               |
| ✓ System clock uses UTC                                                                                                    | <b>◆</b> Back |
|                                                                                                    |               |

Figure 3.25: Set Time Zone

Now set your Root Password of any character of combination and again confirm same password. Below shows How to Set root password Figure 3.26

|  | sword for the root | tem. Enter a pas | the syste user.         |
|--|--------------------|------------------|-------------------------|
|  |                    | •••••            | oot <u>P</u> assword: ( |
|  |                    | ••••••           | onfirm:                 |
|  |                    |                  |                         |
|  |                    |                  |                         |
|  |                    |                  |                         |

Figure 3.26: Set root password

Now select you which type of installation would you like. I would to like create custom layout.

Below shows how to Set Create Custom Layout in Figure 3.27

| /hich typ | e of installation would you like?                                                                                                    |                     |
|-----------|----------------------------------------------------------------------------------------------------|---------------------|
| 0         | Use All Space<br>Removes all partitions on the selected device(s). This includes partitions created by other operating<br>systems.                                                                                       |                     |
| _         | Tip: This option will remove data from the selected device(s). Make sure you have backups.                                                                                                    |                     |
| 0         | Replace Existing Linux System(s)<br>Removes only Linux partitions (created from a previous Linux installation). This does not remove other<br>partitions you may have on your storage device(s) (such as VFAT or FAT32). |                     |
| _         | Tip: This option will remove data from the selected device(s). Make sure you have backups.                                                                                                    |                     |
| • 🕅       | Shrink Current System<br>Shrinks existing partitions to create free space for the default layout.                                                                                                    |                     |
| 0 🕅       | Use Free Space<br>Retains your current data and partitions and uses only the unpartitioned space on the selected device<br>(s), assuming you have enough free space available.                                           |                     |
| • 7       | Create Custom Layout<br>Manually create your own custom layout on the selected device(s) using our partitioning tool.                                                                                                    |                     |
|           |                                                                                                    |                     |
| Encryp    | it system                                                                                                    |                     |
| 🛛 Reyiev  | v and modify partitioning layout                                                                                                    |                     |
|           | e Back                                                                                                    | <u>▶</u> <u>N</u> e |
|           |                                                                                                    | ,                   |

Figure 3.27: Set Create Custom Layout

Select mode need your screen. I choose minimal mode in my desktop. Now Shows Select desktop mode in Figure 3.28:

| Desktop                                                                                              |                                           |  |
|----------------------------------------------------------------------------------------------------|-------------------------------------------|--|
| <ul> <li>Minimal Desktop</li> </ul>                                                                  |                                           |  |
| Minimal                                                                                              |                                           |  |
| <ul> <li>Basic Server</li> </ul>                                                                     |                                           |  |
| <ul> <li>Database Server</li> </ul>                                                                  |                                           |  |
| <ul> <li>Web Server</li> </ul>                                                                       |                                           |  |
| <ul> <li>Virtual Host</li> </ul>                                                                     |                                           |  |
| Coffware Development Workstation                                                                     |                                           |  |
| lease select any additional repositories that yo                                                     | ou want to use for software installation. |  |
| lease select any additional repositories that yo<br>✓ CentOS<br>———————————————————————————————————— | want to use for software installation.    |  |
| CentOS                                                                                               | Modify repository                         |  |

Figure 3.28: Select desktop mode

Now CentOS 6.4 operating system start to install packages in Figure 3.29

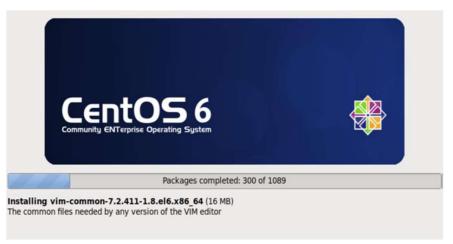

Figure 3.29: CentOS 6.4 installing

Now completed install CentOS 6.4. Give user name and root password then you can use this operating system. [6]

## **3.2.12**Creating Linux Partition

Linux partitions are divided into 3 parts root (/), boot, as well swap.

#### • Root Partition: /

There are a root / partition where all directories contain the original files. Minimum space needs 5 GB HDD.

Boot Partition: /boot

This boot partition size 200 MB.

SWAP Partition: swap

Parcel swap is utilized to back virtual memory. In other words, information put away on your framework isn't sufficient RAM to store data stored on a swap partition. Partition Swap 2 GB virtual RAM for 2 GB of physical RAM and then there should be an extra 1x physical RAM for any amount above 2 GB, but it cannot be less than 32 MB [10]

| Device                          | Size<br>(MB) | Mount Point/<br>RAID/Volume |                       | Format       |  |
|---------------------------------|--------------|-----------------------------|-----------------------|--------------|--|
| ZVM Volume Groups               |              |                             |                       |              |  |
| ⊽ vg                            | 18276        |                             |                       |              |  |
| LogVol01                        | 10000        |                             | swap                  | $\checkmark$ |  |
| LogVol00                        | 8276         | /home                       | ext4                  | $\checkmark$ |  |
| <ul> <li>Hard Drives</li> </ul> |              |                             |                       |              |  |
|                                 |              |                             |                       |              |  |
| sda1                            | 200          | /boot                       | ext4                  | $\checkmark$ |  |
| sda2                            | 2000         | 1                           | ext4                  | $\checkmark$ |  |
| sda3                            | 18279        | vg                          | physical volume (LVM) | $\checkmark$ |  |
|                                 |              |                             |                       |              |  |

Below shows how to create driver partition in Figure 3.30

Figure 3.30: Create driver partition

## 3.2.13 The Basic Command of Linux Centos

Some commands are needed to use the Linux system. Command is required for all types of configurations, without command, these takes are not possible. Below are some more commands: [8] in Table 3.2

| Command | Example               | Description               |
|---------|-----------------------|---------------------------|
| pwd     | Pwd                   | Current working directory |
| cat     | Cat file name         | Read file                 |
| is-l    | Ls file name          | List all Files            |
| cd      | Cd/root/Desktop       | Change current directory  |
| mkdir   | Mkdir directory name  | Create new directory      |
| touch   | Touch file name       | Create new file           |
| vim     | Vim file name         | Edit for file             |
| rm-rf   | rm-rf of folder name  | Remove file or folder     |
| ср      | Cp source destination | Copy file or folder       |
| mv      | Mv source destination | Cut file or folder        |
| history | History1000           | Show the history          |

### **Command mode of Linux**

Below are shows current location & changing directory in Figure 3.31

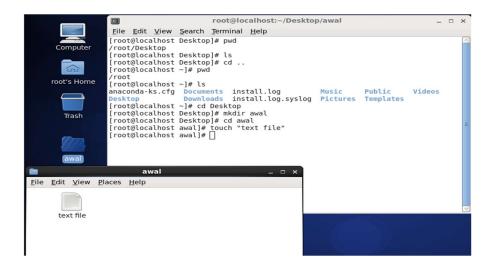

Figure 3.31: current location & changing directory

## 3.2.14 Network Configuration

Open terminal types these commands:

#vim /etc/sysconfig/network-script/fcfg-etho

#service Networkmanager stop

 $\# chk configNetwork Manager \ off$ 

Edit: -

ONBOOT=YES

BOOTPORTO=STATIC

IPADDR=192.168.50.187

NETMASK=255.255.255.0

GATEWAY=192.168.50.1 [9]

Below shows how to Set IP Address in Figure 3.32

| Eile  | Edit   | ⊻iew   | <u>S</u> earch | Terminal  | <u>H</u> elp |
|-------|--------|--------|----------------|-----------|--------------|
| DEVIC | E=etl  | nØ     |                |           |              |
| HWADD | 0R=00  | :0C:29 | :3B:AF:8       | 89        |              |
| TYPE= | Ethe   | rnet   |                |           |              |
| UUID= | =c6d2d | 142f-2 | 1a9-4374       | 4-b58d-la | 212975de81   |
| ONBOO | T=yes  | 5      |                |           |              |
| NM CC | NTRO   | LED=y  | es             |           |              |
| BOOTF | ROTO   | =stati | С              |           |              |
| IPADE | R=192  | 2.168. | 50.187         |           |              |
| NETMA | SK=25  | 55.255 | .255.0         |           |              |
| GATEV | AY=19  | 92.168 | .50.1          |           |              |
|       |        |        |                |           |              |
| -     |        |        |                |           |              |
| ~     |        |        |                |           |              |
| ~     |        |        |                |           |              |
| ~     |        |        |                |           |              |
| ~     |        |        |                |           |              |

Figure 3.32: Set IP Address

## **3.2.15DNS** Configuration

#vim /etc/resolv.conf

#service network restart

Below Shows service network restart in Figure 3.33

| E root@localhost:~/Desktop                                                                                                    | _      | □ ×  |
|----------------------------------------------------------------------------------------------------|--------|------|
| <u>File Edit View Search Terminal H</u> elp                                                                                                    |        |      |
| # Generated by NetworkManager                                                                                                    |        |      |
| <pre># No nameservers found; try putting DNS servers into your # ifcfg files in /etc/sysconfig/network-scripts like so: # DNS1=xxx.xxx.xxx.xxx # DNS2=xxx.xxx.xxx.xxx # DNS2=xxx.xxx.xxx.xxx # DOMAIN=lab.foo.com bar.foo.com nameserver 8.8.8.8</pre> |        |      |
| nameserver 8.8.4.4                                                                                                    |        |      |
|                                                                                                    |        | =    |
|                                                                                                    |        |      |
|                                                                                                    |        |      |
|                                                                                                    |        |      |
| Q.                                                                                                    |        |      |
| 2                                                                                                    |        |      |
|                                                                                                    |        |      |
|                                                                                                    |        |      |
|                                                                                                    |        |      |
| ~                                                                                                    |        |      |
| "/etc/resolv.conf" 11L, 266C                                                                                                    | 11,1 A | 11 🗟 |

Figure 3.33: Service network restart

ping google.com

Now ping google.com this server is ok. Below Shows ping to google.com in Figure 3.34

| E root@localhost:~/Desktop                                                                                                    |                                  |        | _ | □ × |
|----------------------------------------------------------------------------------------------------|----------------------------------|--------|---|-----|
| <u>F</u> ile <u>E</u> dit <u>V</u> iew <u>S</u> earch <u>T</u> erminal <u>H</u> elp                                                                                                    |                                  |        |   |     |
| <pre>Iroot@localhost Desktop]# service network restart Shutting down interface eth0: Shutting down loopback interface: Bringing up interface eth0: [root@localhost Desktop]# ping google.com PING google.com (172.217.194.101) 56(84) bytes of data. 64 bytes from 172.217.194.101: icmp_seq=1 ttl=43 time=57.8 64 bytes from 172.217.194.101: icmp_seq=2 ttl=43 time=51.1 64 bytes from 172.217.194.101: icmp_seq=3 ttl=43 time=51.1 64 bytes from 172.217.194.101: icmp_seq=4 ttl=43 time=51.1 64 bytes from 172.217.194.101: icmp_seq=4 ttl=43 time=51.0 64 bytes from 172.217.194.101: icmp_seq=6 ttl=43 time=51.0 64 bytes from 172.217.194.101: icmp_seq=7 ttl=43 time=51.0 64 bytes from 172.217.194.101: icmp_seq=8 ttl=43 time=51.0 64 bytes from 172.217.194.101: icmp_seq=8 ttl=43 time=51.0 7c google.com ping statistics 8 packets transmitted, 8 received, 0% packet loss, time 76 rtt min/avg/max/mdev = 51.038/52.130/57.895/2.249 ms [root@localhost Desktop]# ]</pre> | ms<br>ms<br>ms<br>ms<br>ms<br>ms | j<br>] |   | (   |

Figure 3.34: ping to google.com

#### 3.3 Project Task and Activities

Here I have created a campus networking design using networking hardware and some components of the software. I use 4 routers to make the design. Multiplayer switch is used in one number router and the last two sub switch serials of multiplayer. The VLAN-3 used for the server and a PC using a switch. Using a switch on a PC, and the Plan that created the wireless router for the lab. Four routers connected with two Cloud-PT and a cloud-pt works as an ISP switches 1 router 1 switch as well 3 servers. The head office network from switch provides ip 192.168.2.0 and main building network provide vlan-4 with the ip 192.168.4.0. Account office is connected a switch which provide ip 192.168.3.0 and vlan-1 connected this switch and 3 pc also connected in multiplayer switch, router and connected another 3 servers. This how i design above campus network.

Below Shows campus network design in Figure 3.35

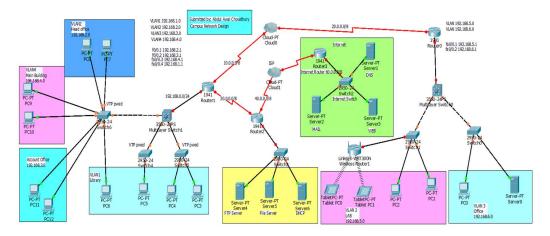

Figure 3.35: Campus network design

## 3.4 Challenges

I can learn around internship knowledge and share my happiness moments with my batch partner. I uncovered a few common challenges amid the internship time. However, I am revealed about some challenges during the internship. Below are the following:

- Earn some of the necessary takes
- > Prepare yourself with the current time
- ➢ Get some awards from various associations
- ➢ Establish friendly relations with the authorities
- ➢ Government discipline and quality compatibility

#### **CHAPTER 4**

### **COMPETENCIES AND SMART PLAN**

#### 4.1 Competencies Earned

A learner can learn a learning outcome for achieving a statement capable of acquiring skills or learning to succeed. Intern study results for many students in the student association's office Outcome: collecting and organizing internship project information. Description: attend the new look at the Linux lab websites learning outcome: install and configure software and upgrades internship supervisor on the site will provide an orientation to corporate policy an accession.

#### 4.2 Smart Plan

Each company have a inventive arrange to pick up success. Really a few common things in combination make a innovative plan.

#### 4.3 Reflections

In 2002, Daffodil Online Ltd inception their activities. In the past years, they amplify operation and benefit portfolio concurring to customer's required request. From their inception, they got lots of national and international prizes from the domestic and outer Platform. Since they worked with numerous national and worldwide project and organization to achieve reputation. They started their operation in 2002. In this time, they have various customer in the past years of their inception they extended the operation and service portfolio according to customers demand. They usage the modern and latest technologies for upgrading the required service.

# CHAPTER 5 CONCLUSION AND FUTURE CAREER

#### 5.1 Discussion and Conclusion

This internship review has outstanding and rewarded knowledge and real life Wisdom. I am realized my professional career and I will be able to assist with career opportunities that many people have been able to make sure. I discussed above about the MikroTik router and Linux. I configured several connections in MikroTik such Static, Dynamic, PPPoE, Bridge, Wireless and Bandwidth Management etc. As i learn above mention configuration i think if any one-use static, there are several advantages these are simple to configure and maintain, secure operation and it updates manually of routes after changes. Dynamic routing would be best when more topology uses in multiple router. Now i am going to talk about the main advantages of PPPoE routing which builds a point to point tunnel between 2 network devices and makes username as well password authentication. Another one is Bridge which can extend a network by acting as repeater, it also reduces collisions but it has a big disadvantage that is more expensive than repeaters. With this way of learning method i think i will get opportunities to get a job any ISP company or any organization. As we know, every company has a network design which configured above mention connection. So, there is an opportunity to appoint in job by knowing these routes configure. It would be more priority able who knows well in secure connection.

#### 5.2 Scope for Further Career

As a Network engineer my professional Career are obtainable in various fields in MikroTik and Linux. Linux is career opportunities do not just refer to the Linux platform, it also includes many kinds of applications for kernel and device driver development needs desktop application development, open source program engineers and network engineers. Today many companies have moved to Linux and open source software. Companies such as Google, Yahoo, Being, Wiki.org, and numerous other companies have moved to taken toll viable open source arrangements. There are huge demands for skilled IT person such as MikroTik and Linux.

## REFERENCES

[1] Details on Daffodil Online Limited (DOL):<<<u>https://www.daffodilnet.com/dadicated-</u>

internet.php.>> last accessed 03-08-2019, 12.05 am

[2] Get idea on Daffodil Online Limited (DOL):

<< https://www.daffodilnet.com/dadicated-internet.php.>> last accessed 03-08-2019,

12.15 am

[3] Get the SWOT: <<<u>https://www.mindtools.com/pages/article/newTMC\_05.htm/</u>>>last accessed 05-07-2019, 1.00 pm

[4] Get idea of IP address:

<<<u>https://www.google.com/search?q=ip+address+classes&oq=ip+address+classes+&aqs</u> =chrome..69i57j69i59j015.8143j0j7&sourceid=chrome&ie=UTF-8>> Last accessed 07-

07-2019, 10.00pm

[5] Detail of Router OS: << <u>https://mikrotik.com/product/RB750r2</u>>> last accessed 10-07-

2019, 10.20 pm

[6] Centos Install Process:

<< https://www.centos.org/docs/5/html/5.2/Installation\_Guide/s2-diskpartrecommend-

ppc.html>> last accessed 10-07-2019, 11.25 pm

[7] Get Daffodil logo

<<<u>https://www.google.com/search?tbs=sbi:AMhZZivXukg8oVwgXW1E0ysSi31cnP5Cy</u> <u>bRdpysLICFHqHyO199Aa8WskHAzC1Gpwk5UBtqZuahv5kzQLk7WekGyojaFRHQhv</u> <u>Vdqy18ymJAzkd3VvErVBTa1iCjTFxoGjaWTTDkKtCWy2EVgIsLN9J4ftIdKrDPpN76</u> <u>DRBtoLG6ZG0\_152xKf2VdOnInNkFoDyMlm9GRiQKQD\_1xXf64iyI2YF5RpwsBMa</u> <u>7VVQr1tIXR2MxJ\_1eWylRjmNwi\_1a7jwtEvZq-</u>

VdfCFM7f7BfcWDK68V\_11gniDNBCRt7-SZIdQkyX31eBIi-

pvrUY\_1zhHGOz3QdYash9PPrb-FNwONKb47zFIgi7qHgWw8PA>>> Last accessed 03-

08-2019, 12.20 pm

[8] Learn about some basic commands of Linux:

<< http://www.linuxandubuntu.com/home/some-basic-linux-commands-for-beginners>>>

Last accessed 15-07-2019, 10.15 am

[9] Network configuration of Linux:

<< https://www.serverlab.ca/tutorials/linux/administration-linux/how-to-configure-centos-

7-network-settings/>>> Last accessed 15-07-2019, 11.00 pm

[10] Create partition: << <u>https://www.slashroot.in/how-create-new-partition-linux-0</u> https://mikrotik.com/product/RB750r2>> Last accessed 22-07-2019, 7.20 pm

## Appendices

### **Appendix A: Internship Reflection**

The basic knowledge of my internship is to apply my professional knowledge and serve the world. Building a suitable job, qualification and professional environment makes it easy for a job. Applying knowledge from internship and deal with professionals Field How to connect with new members, build new relationships with colleagues, Supervisors and new organizations rely on learning ability. Competition Best the way to prepare for the global market. Knowledge-making work is the key to success Global Market Expert workmanship is a specialist in the field of MikroTik and an expert Linux sector. My internship supervisor and internship provide an Opportunity to take a professional opinion with an evaluation running through personal meeting at the end of the experience. Experience internship ready for life in global society, leadership and service, my gift is able to be able to use it.

## **Appendix B: Company Detail**

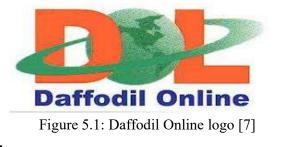

| Head | Office |
|------|--------|
|------|--------|

| Name                 | Daffodil Online Limited (DOL)                                                   |
|----------------------|---------------------------------------------------------------------------------|
| Address              | 102, Shukrabad (3rd floor), Mirpur Road,<br>Dhanmondi, Dhaka - 1207, Bangladesh |
| Telephone            | 02-9143258-60                                                                   |
| Fax                  | 880-2-8116103                                                                   |
| E-mail               | info@daffodilnet.com                                                            |
| Website              | www.daffodilnet.com                                                             |
| Type of Organization | Nationwide Internet Service Provider (ISP)                                      |

## ISP setup and configuration

| 28%                     | 12%                   | 0%              | 26     | %         |
|-------------------------|-----------------------|-----------------|--------|-----------|
| SIMILARITY INDEX        | INTERNET SOURCES      | PUBLICATIONS    | STUDEN | IT PAPERS |
| PRIMARY SOURCES         |                       |                 |        |           |
| 1 Submit<br>Student Pag | ted to Daffodil Inte  | rnational Unive | ersity | 18        |
| 2 WWW.d                 | affodilnet.com        |                 |        | 2         |
| 3 Submit                | ted to City of Bristo | ol College      |        | 1         |
| 4 africas               | portnews.com          |                 |        | 1         |
| 5 Submit                | ted to Icon College   | e of Technolog  | y and  | 1         |
| Manag<br>Student Pap    |                       |                 |        | 1         |
| 6 Submit                | ted to EDMC           |                 |        | 1         |
| 7 Submit                | ted to Glasgow Cly    | de College      |        | 1         |
| 8 komper                | tortkj2.blogspot.co   | m               |        | <1        |
| Cubmit                  | tod to Universites    | Sobolac Marat   |        |           |

Submitted to Universitas Sebelas Maret

9

|    | Student Paper                                                                 | <1%            |
|----|-------------------------------------------------------------------------------|----------------|
| 10 | www.freelancer.mx                                                             | < <b>1</b> %   |
| 11 | Submitted to Al Khawarizmi International<br>College<br>Student Paper          | < <b>1</b> %   |
| 12 | ilhamanggoroaji.blogspot.com                                                  | <b>&lt;1</b> % |
| 13 | www.xoomtelecom.com.au                                                        | < <b>1</b> %   |
| 14 | www.kefacil.com                                                               | <b>&lt;1</b> % |
| 15 | dspace.daffodilvarsity.edu.bd:8080                                            | < <b>1</b> %   |
| 16 | Submitted to Stranmillis University College<br>Student Paper                  | < <b>1</b> %   |
| 17 | Submitted to MCAST<br>Student Paper                                           | < <b>1</b> %   |
| 18 | Submitted to Buckinghamshire Chilterns<br>University College<br>Student Paper | < <b>1</b> %   |
| 19 | Submitted to Hellenic Open University<br>Student Paper                        | <1%            |

Exclude quotes On Exclude bibliography On

Exclude matches Off